2023.8

# R5 空き家活用等支援システム利用マニュアル

# 目次

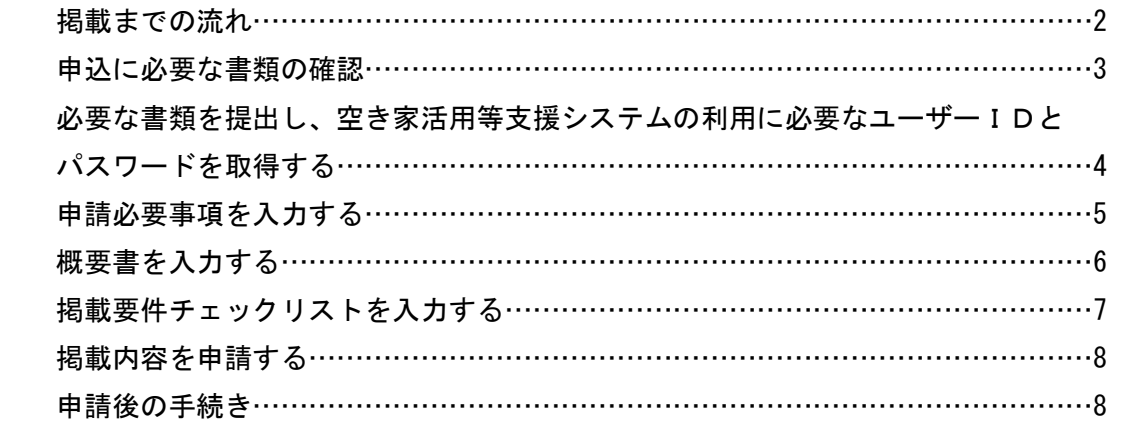

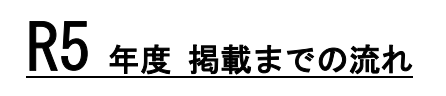

申込(更新)申請 ( WEB 申請 )

申請可能期間: 8月24日~9月7日迄

申請必要事項の入力

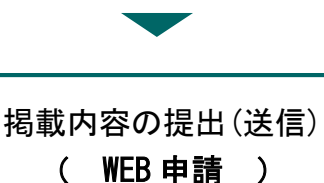

申請可能期間: 9月14日迄

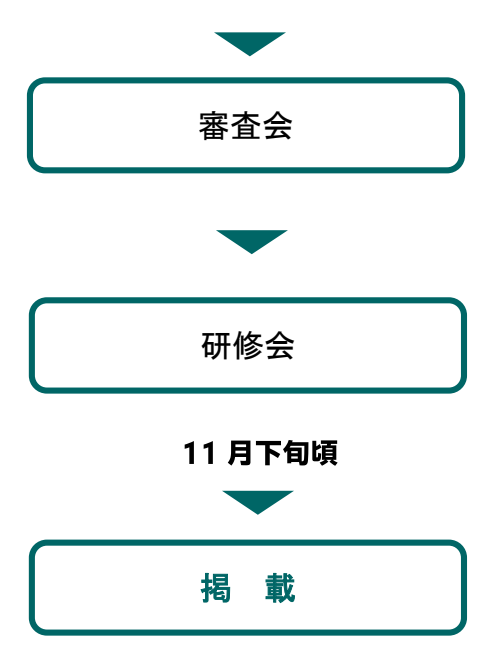

**※R3 より、** 更新申込方法も WEB 申請に変更となりました! 申請専用サイト URL は、8/22 (火)にメール送信予定

申請専用サイトにアクセス→更新申請 / 誓約 事項の入力・各種証明書(写)他を PDF 保存し、 アップロードしてください※URL 公開期間は、 ※8/24~9/7 限定【p.3】

事務局よりホームページ内の申請手続き用ペー ジへログインするためのユーザーID とパスワ ードを E メールでお送りします。【p.4】

申請手続き用ページにログインし、会社概要、 実績など必要事項を入力します。【p.4~】

必要事項すべての入力が終わったら掲載要件チ ェックリストを入力し、すまいるネットへ送信 します。【p.8~】

提出(送信)いただいた内容を事務局でチェック し、「空き家活用等支援システム掲載審査会」で 審査します。【p.8】

審査会で掲載不可とならなかった事業者は、研 修を受講していただきます。

(受講・修了が必須です。別途案内します。)

掲載となった旨を通知します。 (名簿は必要に応じて公開します。)

## 1.申請に必要な書類の確認をし、メールでお送りしたURLより(更新)申請専用 サイトより申請を行う

- 1.必要申請書類
	- (1)空き家活用等支援システム申込書★
	- (2)誓約書★
	- (3)宅地建物取引業者免許証の写し※令和 3 年(2021)11 月 30 日以前に登録のもの
	- (4)宅地建物取引士証の写し(裏表)※平成 30 年(2018)11 月 30 日以前に登録のもの
	- (5)空き家・空き地 管理代行事業者名簿掲載申請用紙(空き家・空き地「管理代 行」について申請する者のみ)★

★印様式のダウンロードは不要です。全て申請専用サイト上での入力となります。 (3)(4) は PDF にてデータを其々作成しておく。(PDF 以外は不可)

すまいるネットホームページ内にある「実施要綱」「実施細則」を必ずご確認の上、申請手 続きを行ってください。

https://www.smilenet.kobe-rma.or.jp/vacant/support/

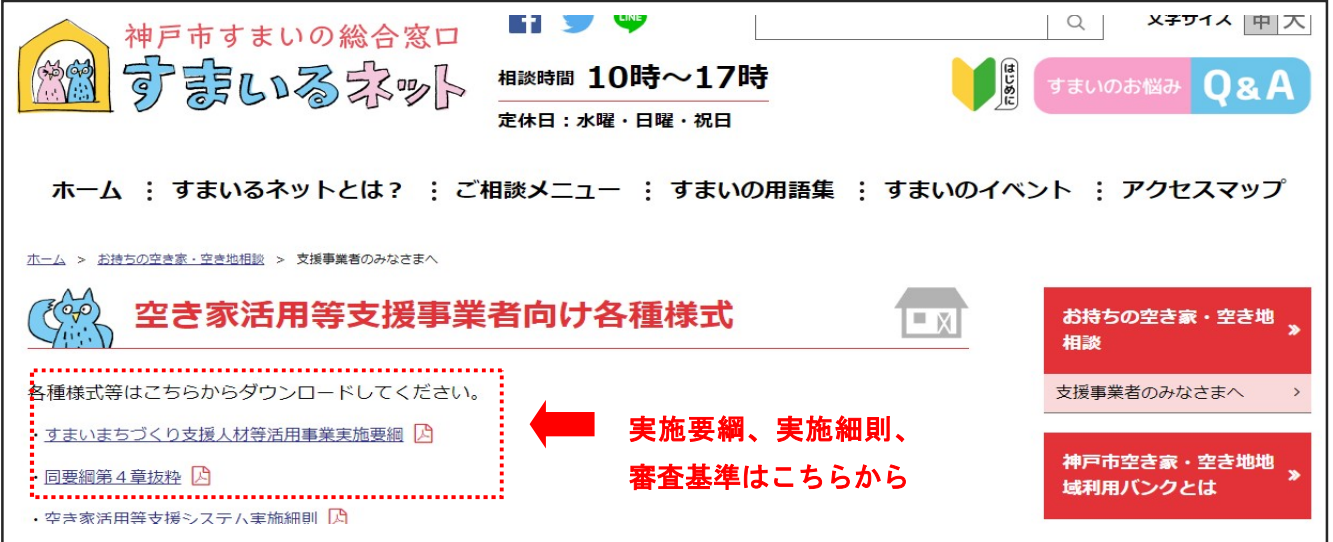

2.申請方法について

申請者は、申請専用サイト上で申請事項、誓約事項、管理代行事業者名簿掲載申請事項(※ 希望者のみ)を入力。添付書類の宅地建物取引業者免許証の写し、宅地建物取引士証の写 し(※両面)はPDFにてデータをご用意頂き、サイト上でアップロードを行って下さい。 URLと同時送信予定の【(更新)申請フォーム 申請手順書】を参照に申請を行って下さい。

※申請専用のURL&手順書については、8/22(火)に送信の『支援事業者更新のお手続き』 のメール内にて送信致します。ご確認下さい。

※新規の方は事務局迄お問合せ下さい◆申請専用サイトURL ◆手順書をご指定のメールに 送信します。事務局へご連絡下さい。

2.ウェブ申請後、空き家活用等支援システムの利用に必要なユーザーIDとパ スワードを取得する

上記URLより申請頂くと、ホームページ内の申請手続き用ページにログインするためのユー ザーIDとパスワードを、Eメールでお送りいたします。(メールは、大切に保管ください。)

#### 例 このようなメールが送られてきます↓

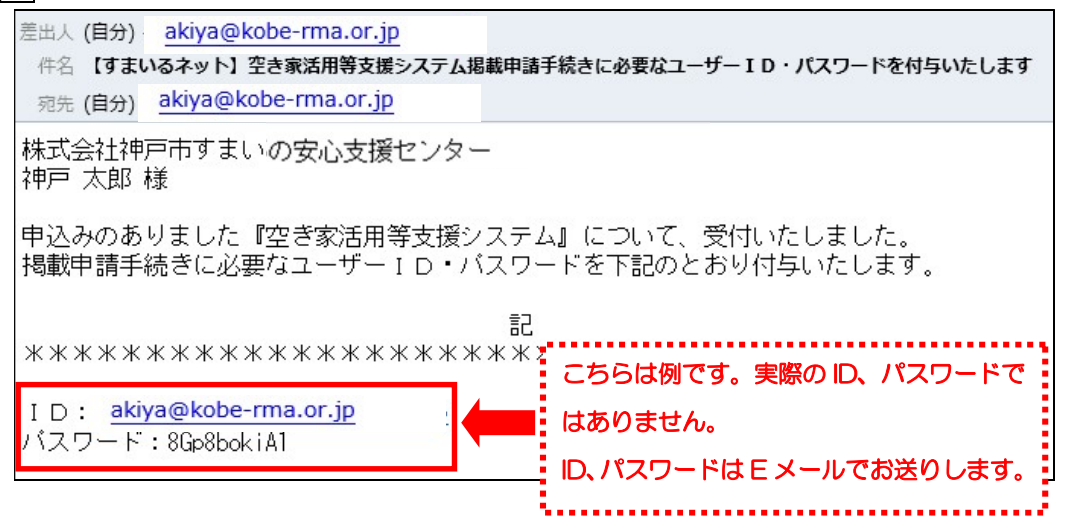

#### 3.申請必要事項を入力する

 申請者は、「申請手続き用ページ」にログインし、会社概要など必要事項を入力します。 まず、Eメールに記載している「申請手続き用のページへのログインはこちら」下記 URL をクリックするか、すまいるネットホームページ「空き家活用等支援システム 不動産事 業者を募集します」の「申請手続き用のページへのログインはこちら」をクリックします。

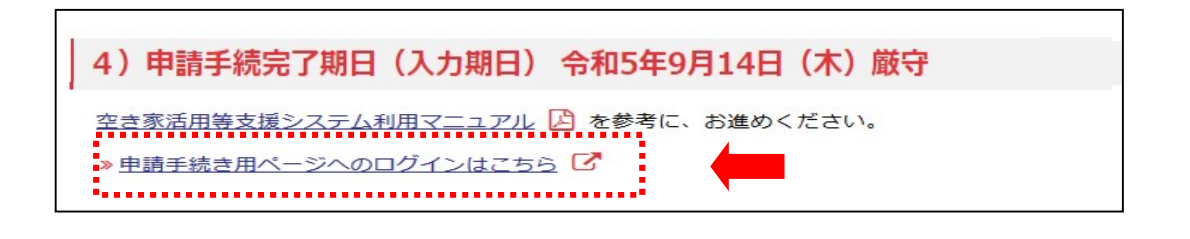

### 申請手続き用ページへのログインアドレス

https://www.smilenet.kobe-rma.or.jp/selection/vacant\_house/login.php

ログイン画面が表示されます。メールに記載しているユーザーID・パスワードを入力し て、「ログイン」ボタンをクリックします。

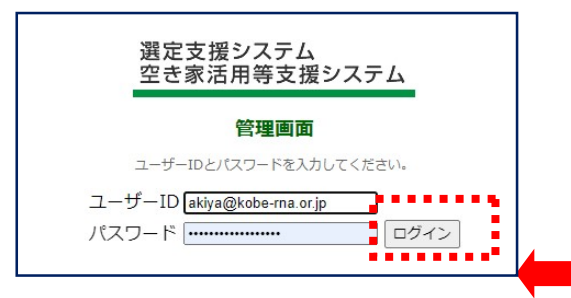

ユーザー名とパスワードが正しければ、「掲載事業者用ページ」の「トップページ」が表示 されます。申請者は画面下の「入力を開始する」をクリックします。

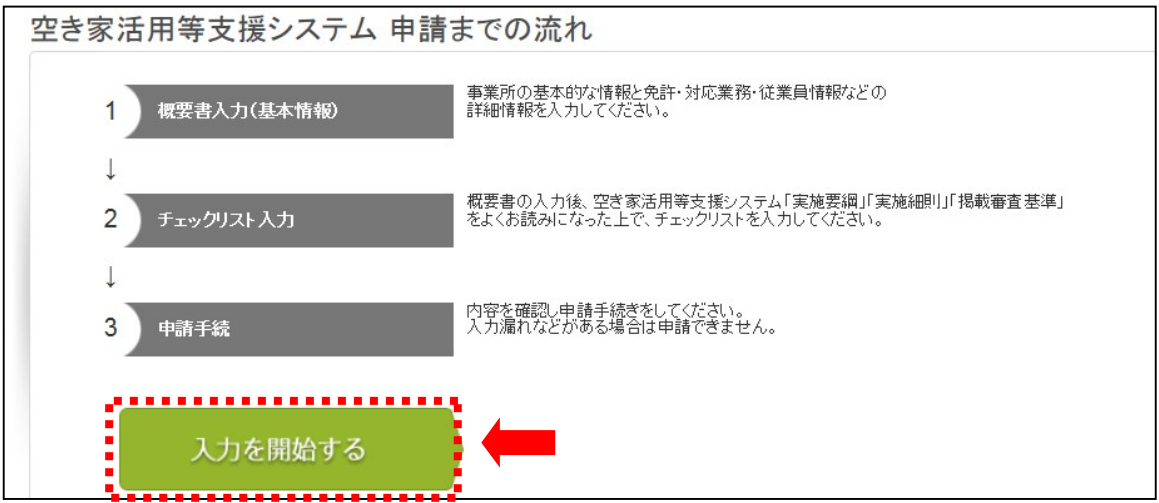

「登録申請」画面が表示されます。

「不動産名簿 概要書」「不動産名簿 掲載要件チェックリスト」が表示されます。

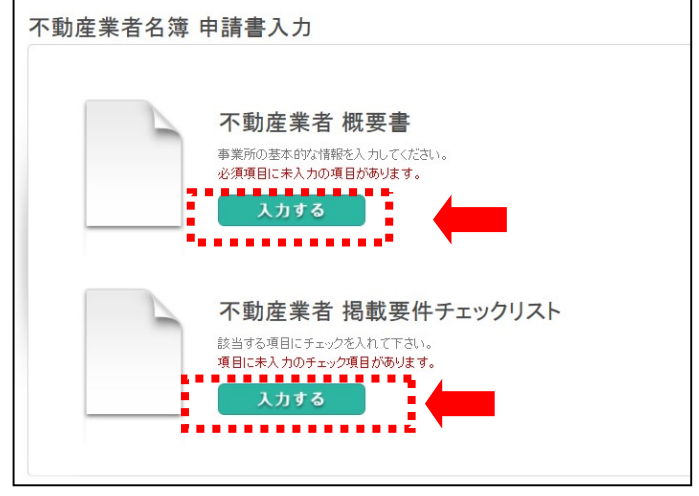

申請者は「入力する」をクリックし、入力を開始します。

#### 4.概要書を入力する

申請者は、システムの指示に従って概要書の必要項目を入力します。

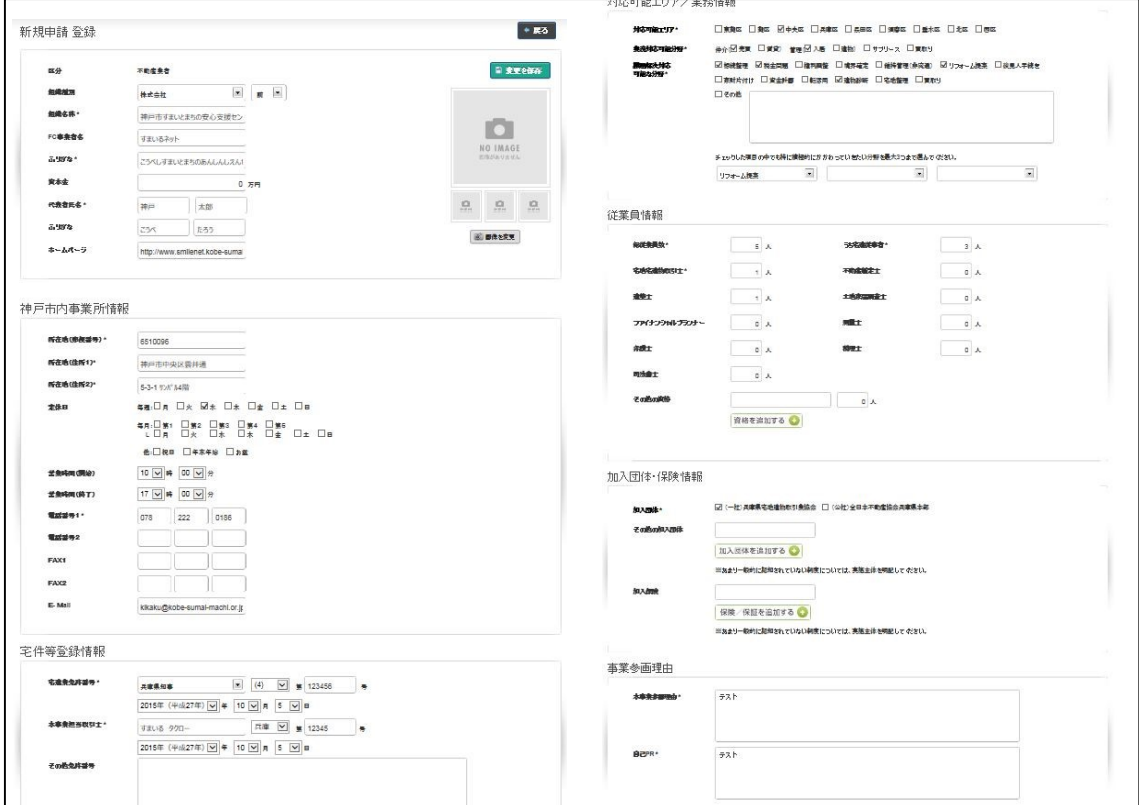

画像データの掲載は、画面右の「画像を変更」をクリック。「プロフィール写真」画面が表 示されるので、「アップロードする写真を選択」をクリックし、任意の画像ファイルをアッ プロードできます(1枚最大2MB)。画像下の「プロフィール写真」のチェックボックスを クリックするとメイン画像を指定できます。

代表者、事務所の写真や地図など自由ですが、自社所有物でない場合は、必ずその所有 者に掲載の承認を得たものを提出ください。最大で4枚までアップロードできます。

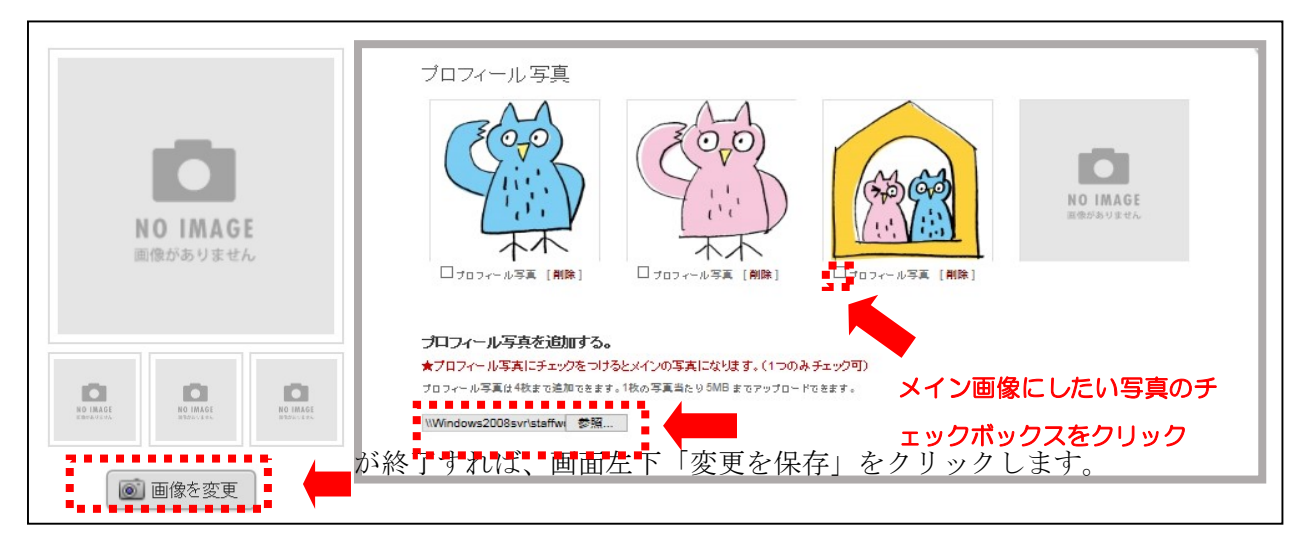

概要書の入力を途中で保存されたい場合も同様です。

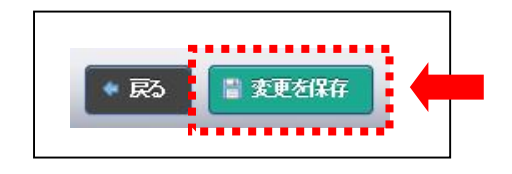

#### 5.掲載要件チェックリストを入力する

申請者は、概要書の入力終了後、掲載要件チェックリストにて掲載要件をチェックします。

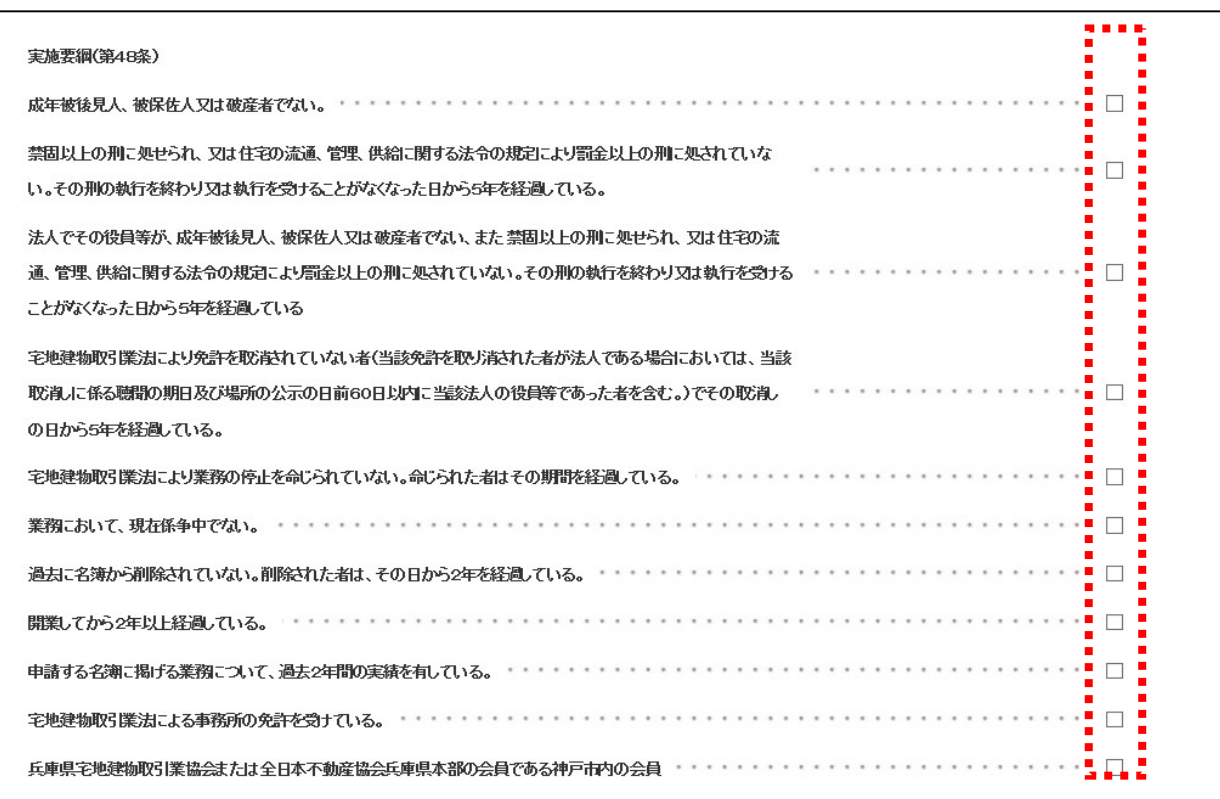

申請者は、掲載要件チェックリストの入力が終了すれば、画面下「保存」をクリックしま す。掲載要件チェックリストの入力を途中で保存されたい場合も同様です。

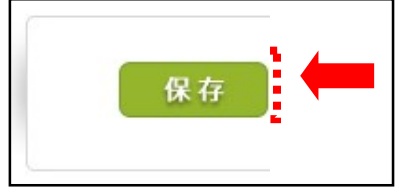

注意)毎回チェックリストの入力を忘れており、申請が出来ないとお問合せ頂 く方が多くいます。チェックリストの入力を忘れずにお願いします。

#### 6.掲載内容を申請する

申請者は、全ての入力作業が終了したら、「登録申請」の「申請」のボタンをクリックし ます。必須項目に未入力がある場合は「申請」ボタンが表示されません。

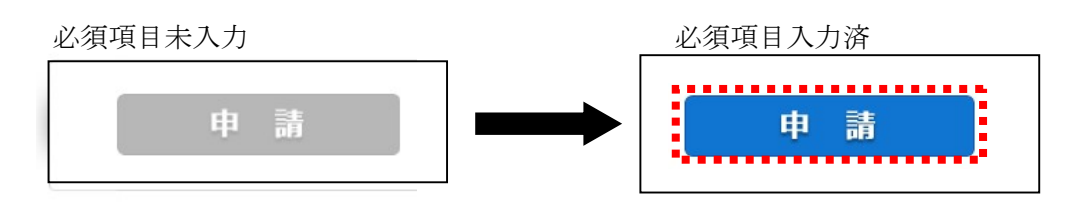

確認のダイアログボックスが表示されますので、申請する場合は「OK」ボタンを、申 請を中止する場合は「キャンセル」ボタンをクリックします。

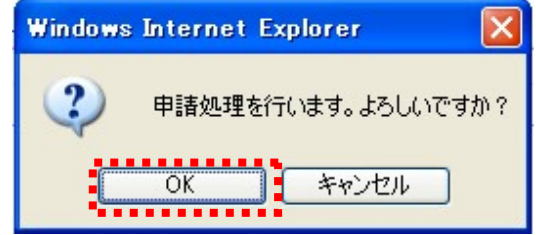

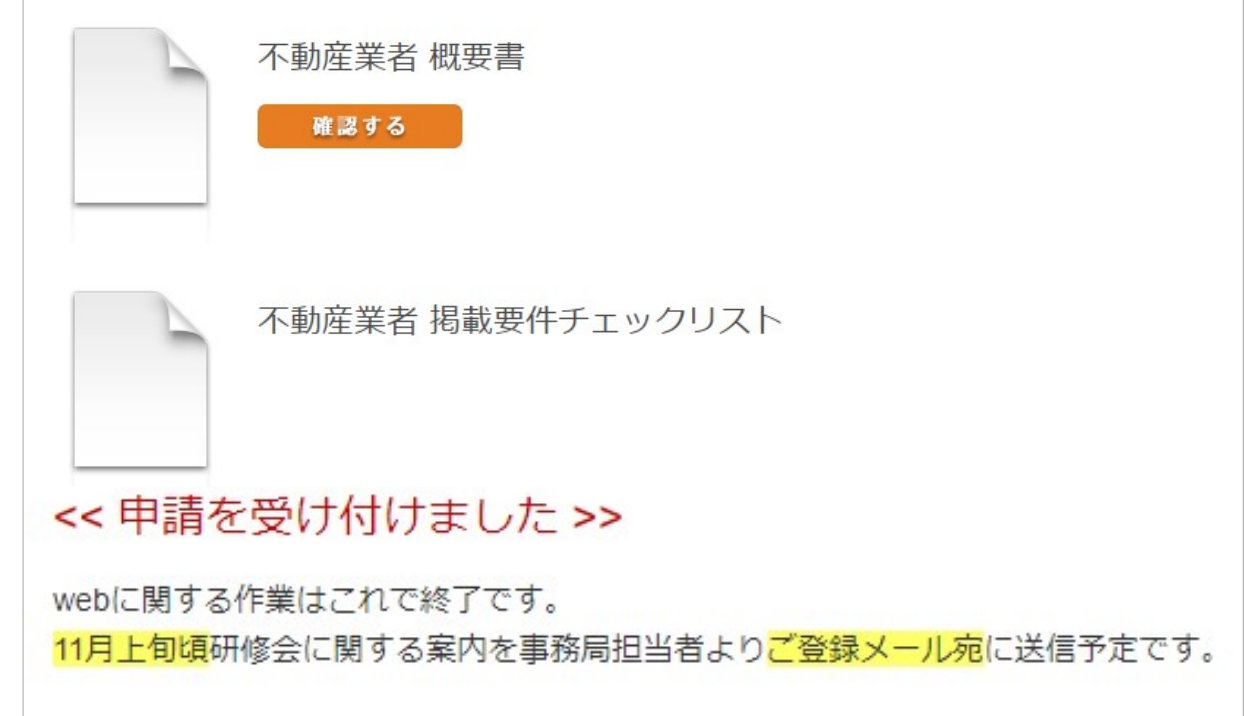

この画面が表示されれば、WEBによる申請は完了しております。 申請作業終了後は、申請内容を変更することができません。事前に誤りが無いかご確認の 上、申請ボタンを押してください。変更が生じた場合は、すまいるネットに連絡ください。

## 7.申請後の手続き

申請後は、事務局で申請内容をチェックし、「空き家活用等支援システム掲載審査会」で 審査します。審査の結果、掲載不可となった場合は、すまいるネットより通知いたします。

審査会で掲載不可とならなかった事業者は、研修を受講していただきます。(本事業を担当 する業務経験5年以上の宅地建物取引士の受講・修了が必須です。詳細については別途 11 月上旬ごろ 登録メール宛に案内します。)

研修修了後、掲載となった旨を通知します。(名簿は必要に応じて公開します。)